# Al Huda International Presents

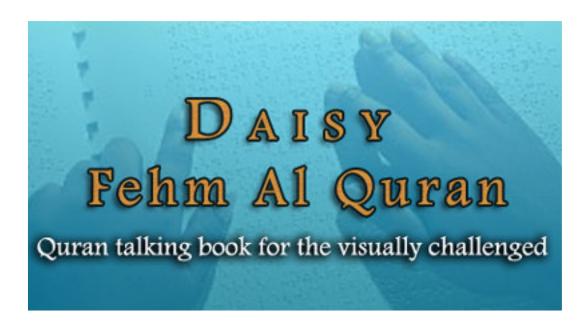

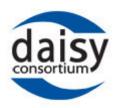

User Manual
Installation and User Guide

AL HUDA INTERNATIONAL

# **Table of Contents**

| What is Daisy                                                                                | 3 |
|----------------------------------------------------------------------------------------------|---|
| What is Daisy Fahm Al Quran                                                                  | 3 |
| Who can benefit from Daisy Fehm Al Quran                                                     | 3 |
| How to listen to Daisy Fehm Al Quran                                                         | 4 |
| Hand held Digital Talking Book Player<br>Talking Book Software Player for Personal Computers |   |
| How to install Daisy Fahm Al Quran                                                           | 5 |
| Downloading and Installing Talking Books Player Downloading Daisy Fehm Al Quran              |   |
| How to use Talking Books Player                                                              | 6 |
| How to open and use Talking Books Player<br>How to open and play a Daisy Book                |   |

### What is Daisy?

DAISY is an acronym for Digital Accessible Information System.

It is a media format which combines Audio and Text to present a *Talking Book*. But Daisy books are superior to normal Audio Books because normal Talking Books are read out linearly where as Daisy Books allows the listener to **move** through the book and to specific points within the book quickly and easily. This is called "**navigating**" a book.

"DAISY was born from the need for accessible audio that could be used by individuals unable to read print, as easily and efficiently as a sighted person uses a print book." (The Daisy Consortium, 2005) Sighted persons can also greatly benefit from Daisy Books.

#### In short...Daisy is:

- Accessible for individuals unable to read standard print
- **Navigable**, allowing the reader to move from heading to heading, page to page, paragraph to paragraph, phrase to phrase and/or potentially word to word.

### What is Daisy Fehm Al Quran?

Daisy Fehm Al Quran is the "Talking Book" version of Fahm Al Quran. The audio lectures of Fahm Al Quran by Dr. Farhat Hashmi have been converted into Daisy Format to allow listeners to be able to listen to the Tafseer of the Quran and navigate easily through the Tafseer.

### Who can benefit from Daisy Fehm Al Quran?

Daisy Fehm Al Quran is beneficial for both sighted and blind users. Sighted users usually have to listen to the whole lecture while using CDs and Cassettes. There is no way to go to a certain part of the lecture or to listen to the Tafsir of some selected Ayats. However, sighted users can benefit from Daisy Books as it will allow them to navigate the whole lecture and listen to selected lessons with the Ayats Range.

The blind users, once trained to open the Tab Player and to open the Daisy Books, can easily use the up and down keys on the keyboard to select the lessons in a Daisy Book and listen to the Tafsir of their choice.

### How to Listen to Daisy Fehm Al Quran?

There are two ways of listening to any Daisy Book.

#### Hand Held Digital Talking Book Player

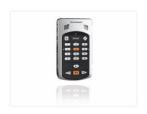

One method requires an electronic device called Digital Talking Book Player, which can play Daisy Books.

These devices have a very simple user friendly interface therefore are best for blind people or for people with reading disabilities.

However these devices are not easily available in the market and are also very costly. For further information about these devices visit www.humanware.com

#### Talking Book Software Player for Personal Computers

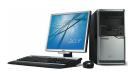

Talking Books Software players are easily available on the internet which can playback Daisy Books. Some software players are available for free and can easily be installed on the Computer.

This is the most common method of listening to Daisy Books. Sighted persons can utilize this software easily and blind users, once trained can also easily use these softwares as well.

To listen to Daisy Fehm Al Quran, software called "TAB Player" has been provided on our website.

### How to Install Daisy Fehm Al Quran?

To Use on a Personal Computer

#### Downloading and Installing the Talking Books Player

1. Go to the following page:

http://www.farhathashmi.com/dn/Daisy/tabid/548/Default.aspx

- 2. Right click on the first file "Daisy Player" and "save target as" to save the file "TabPlayer.zip"
- 3. Extract the zip file by right clicking on it and selecting *Extract to.*. The extracted folder should contain a file name "TABPlayerV2\_4\_EngSetup.exe"
- 4. Double click on the file "TABPlayerV2\_4\_EngSetup.exe" and go through the installation process.

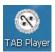

- 5. If the installation is successful, you should see a short cut to *Tab Player* on your desktop.
- 6. Your Talking Books Player Installation is complete.
- 7. Now you will need to download the Fahm Al Quran to listen to it in the Tab Player

#### Downloading the Daisy Fahm Al Quran

The Daisy Fahm Al Quran is divided into 30 Paras and each para has a separate zip file. To listen to the Para you will need to download the zip file first.

1. Download the zip file of Para you wish to listen to from the following location:

http://www.farhathashmi.com/dn/Daisy/tabid/548/Default.aspx

- 2. Create a folder named "Daisy-Quran" to keep all the Paras together in one location on your Hard Disk. (e.g. C:\ or D:\ drive)
- 3. Extract the zip file by right clicking on it to the folder you just created.

## How to Use the Talking Books Player

#### How to open TAB Player

- 1. Click on the Desktop shortcut to Tab Player
- 2. The following screen will be displayed

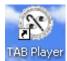

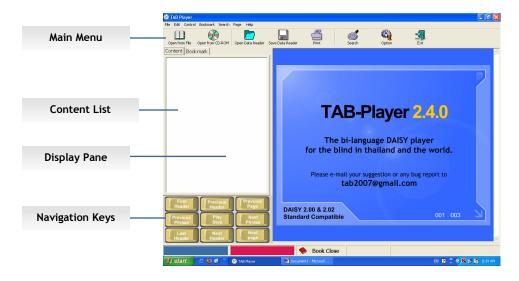

#### Main Menu

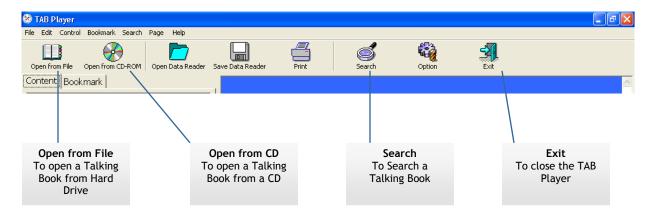

**Navigation Panel** 

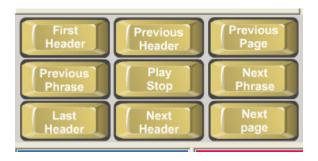

#### How to open and play a Daisy Book

- 1. Click on the "Open from File" option in the main menu.
- 2. Select the Drive where you saved the Paras
- 3. Select the folder "Daisy-Quran" containing the Paras

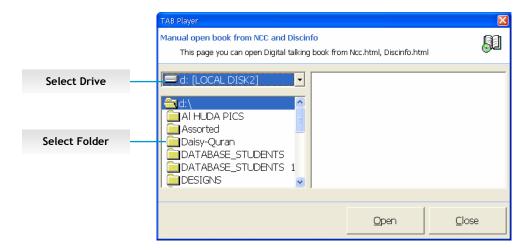

4. Click on the Para you want to listen to in the folder "Daisy-Quran" and then in the right side pane select "Fehm Al Quran", Click "Open"

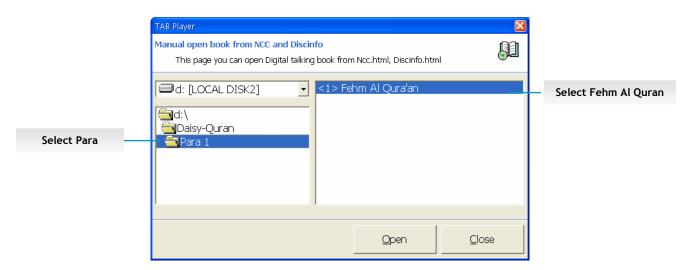

5. Select the lesson you want to listen to in the left Content Pane and it will start playing.

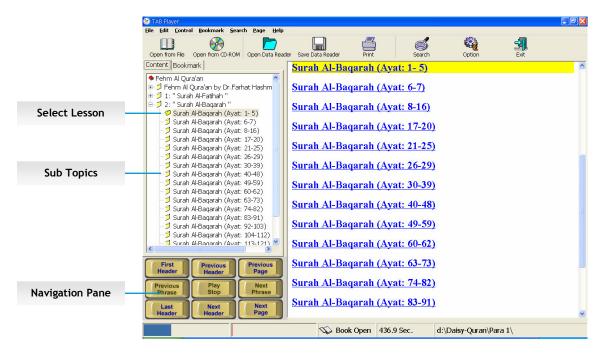

- 6. You can use the mouse or the Arrow Keys on the Keyboard to navigate the contents. You can also use the Navigation Pane to select the contents.
- 7. Click on Exit when you are done.

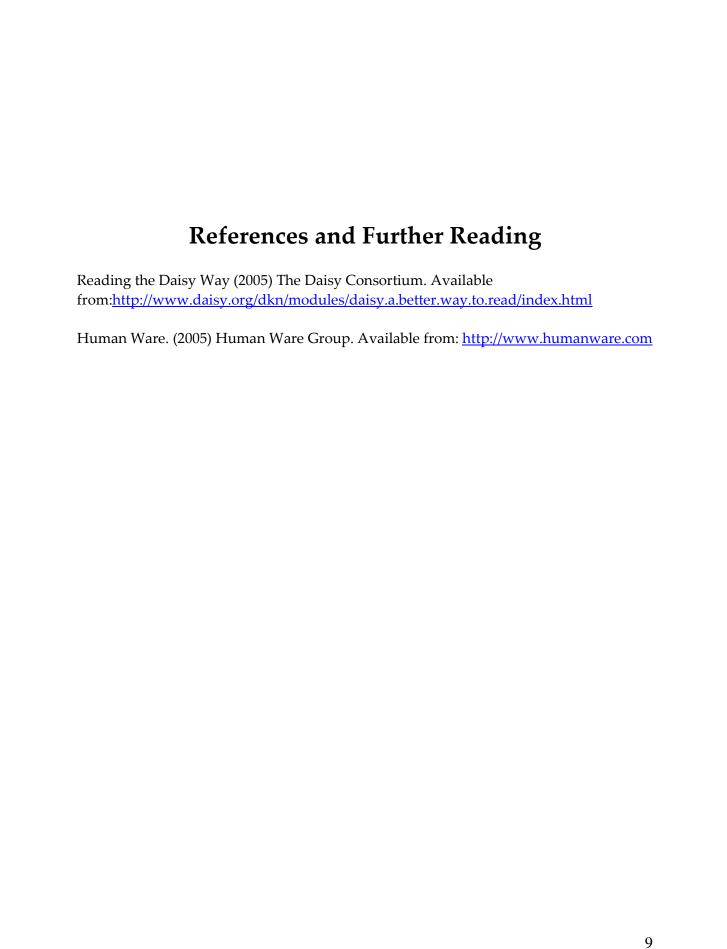

### AL HUDA INTERNATIONAL

www.farhathashmi.com

www.alhudapk.com